# TSU TEXAS SOUTHERN UNIVERSITY

## Setup Microsoft Authenticator app authentication

Use the <u>Microsoft Authenticator app</u> to receive notifications on your smartphone or tablet to verify your identity when prompted for **Multifactor Authentication**.

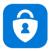

#### Step 1. Download and install the Microsoft Authenticator app

Visit the <u>Apple app store</u> or <u>Google play store</u> on your device and install the Microsoft Authenticator app. Alternatively, visit <u>aka.ms/authapp</u> and download the Microsoft Authenticator app.

#### Step 2. Add your account to the app

- 1. On your desktop, visit <u>https://aka.ms/mysecurityinfo</u>
- 2. Select Add Method > Authenticator app
- 3. Follow the wizard experience to setup the app

Scan the QR Code in the app and test the push notification flow as part of this experience. For more information, see <u>this guidance</u>.

### Step 3. Change default sign-in settings to the Authenticator app

To ensure that you are prompted to sign-in using push notifications:

- 1. Visit https://aka.ms/mysecurityinfo
- Select Default sign-in method > Change> Authenticator notification option.

**Congratulations!** You are now setup with the Microsoft Authenticator app and can receive push notifications for multifactor authentication verification.

Thanks,

**TSU OIT department** 

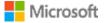